# 3905 Members Guide to NetLogger

#### Table of Contents

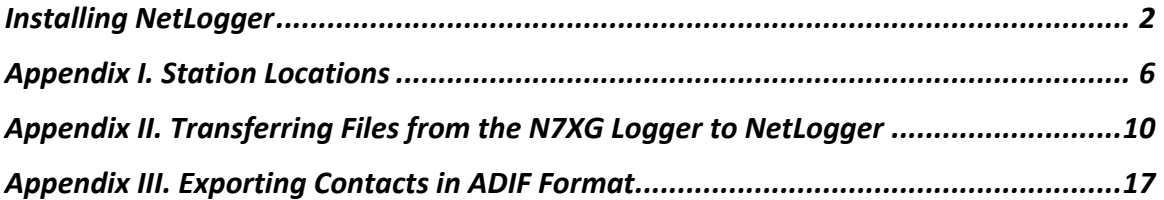

#### Installing NetLogger

This section describes the basic setup of NetLogger for 3905 Century Club members.

*Important: If you are currently running NetLogger 3.1.5 or older, be sure to upgrade to the newest version of NetLogger, 3.1.7 before continuing. Certain features described in this manual will not function as expected until you have upgraded.*

- A. Configure and load NetLogger for the 3905 Century Club.
	- a. If you have not yet done so, download NetLogger 3.1.7 or higher from http://netlogger.org. Versions are available for Mac, Linux and Windows. Follow their instructions to install.
	- b. Start NetLogger.
	- c. From the NetLogger Setup Menu select 'Change Operator'. Make sure Call Sign is your current call sign, and Name/Other is blank. Press 'Done' to continue.

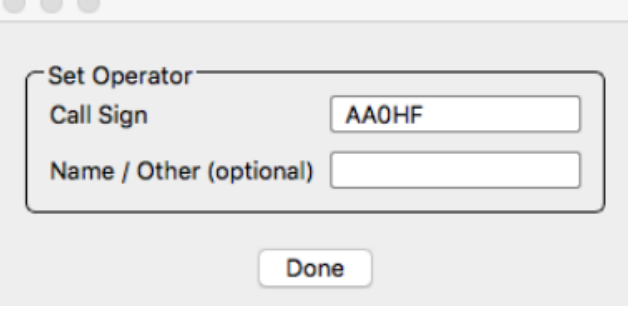

d. From the NetLogger Setup Menu select 'Accounts'. You may optionally configure your QRZ XML, eQSL and LoTW accounts if you have them. Press 'Done' to continue.

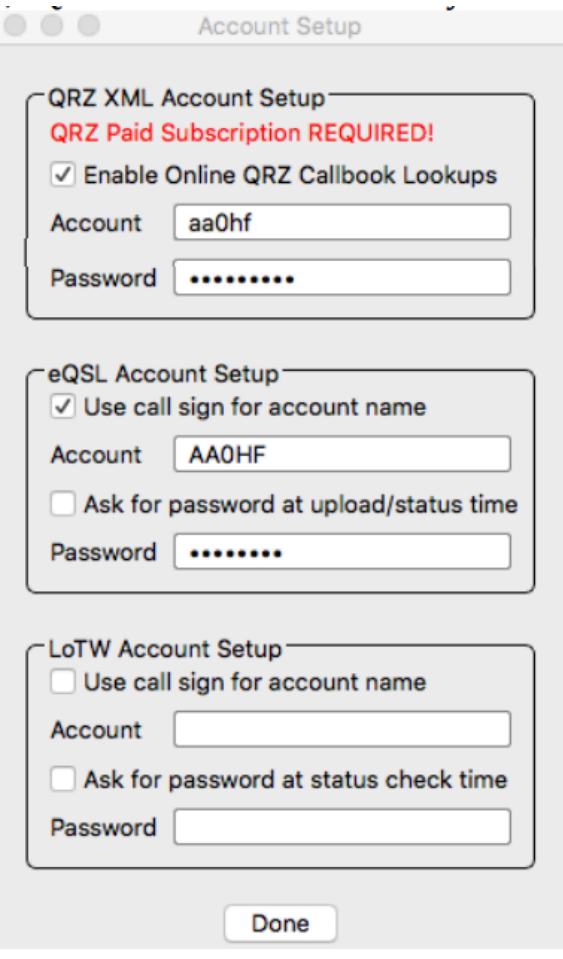

e. From the NetLogger Setup Menu select 'Worked Stations Flag'. Select all the boxes. Press 'Done' to continue.

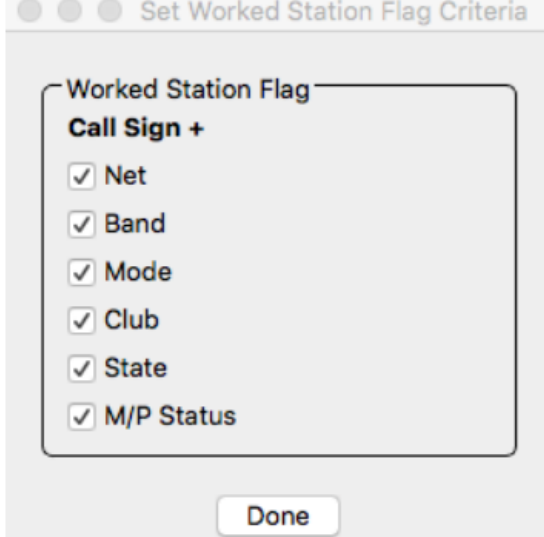

f. From the NetLogger Setup Menu select 'Club Profile and Callbook Order'. Make sure the window is configured exactly like the following picture. Press 'Done' to continue.

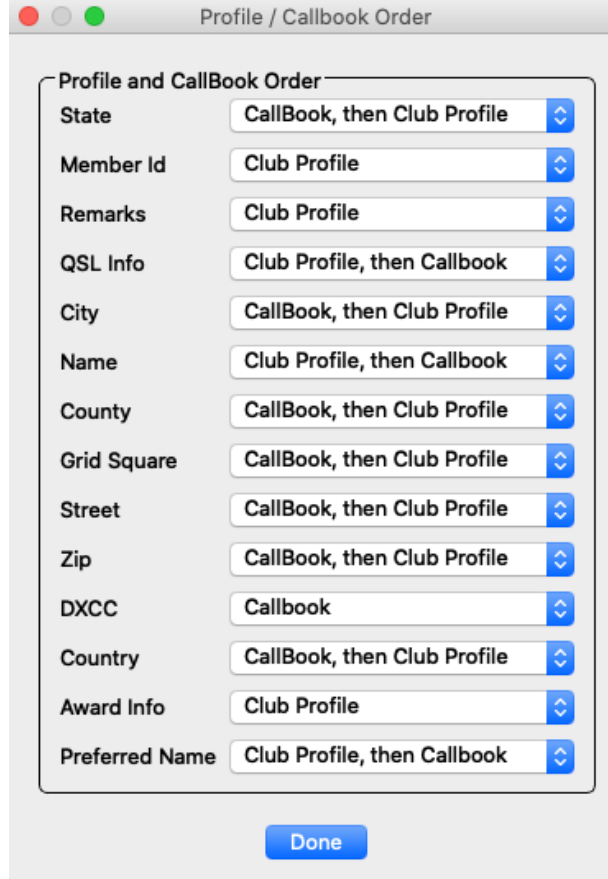

B. When it is time for a 3905 Century Club net, press the blue 'Select Net' button and look for the 3905 Century Club net you would like to join. Highlight the net name and press the 'Monitor Net' button to begin monitoring the net. Be sure to check-in to the net over the air.

# \*\*\* Your Installation of NetLogger is Complete \*\*\*\*

# Appendix I. Station Locations

The optional NetLogger 'Station Locations' feature is a handy way to make sure contacts you log in NetLogger include key details about your station. This can include your operating location, mobile/portable status, rig, power and notes to save with every log entry. The feature is particularly helpful when operating mobile, with a club or special event, or from a location related to a 3905 Century Club award.

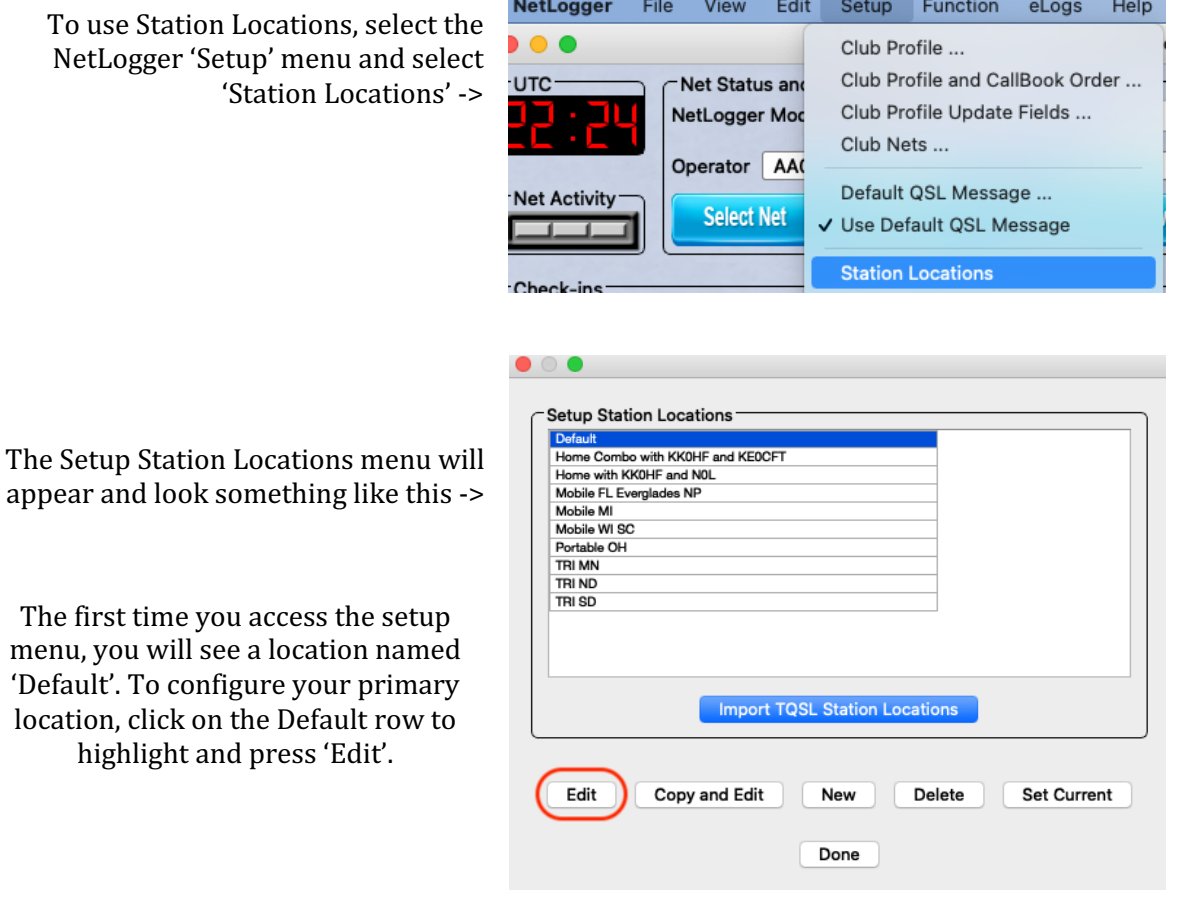

A Location popup will appear with the station name 'Default' ->

As you see in the example on the right, fill in your home station's details.

When done, press 'Save'. These details will now be saved as part of each of your logged contacts when your location is set to 'Default'.

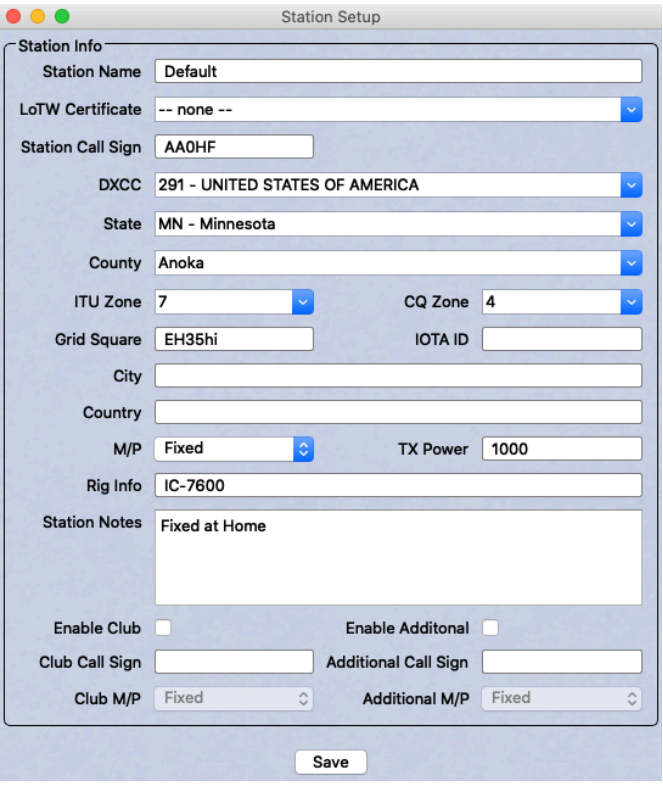

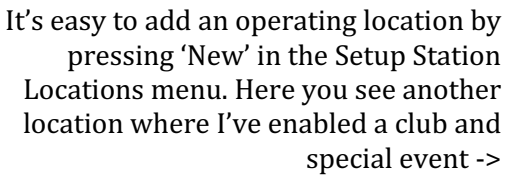

Setting up your location this way tells NetLogger to place three entries in your Contacts list each time you  $log a$  single contact from the location named 'Home with KK0HF and N0L'.

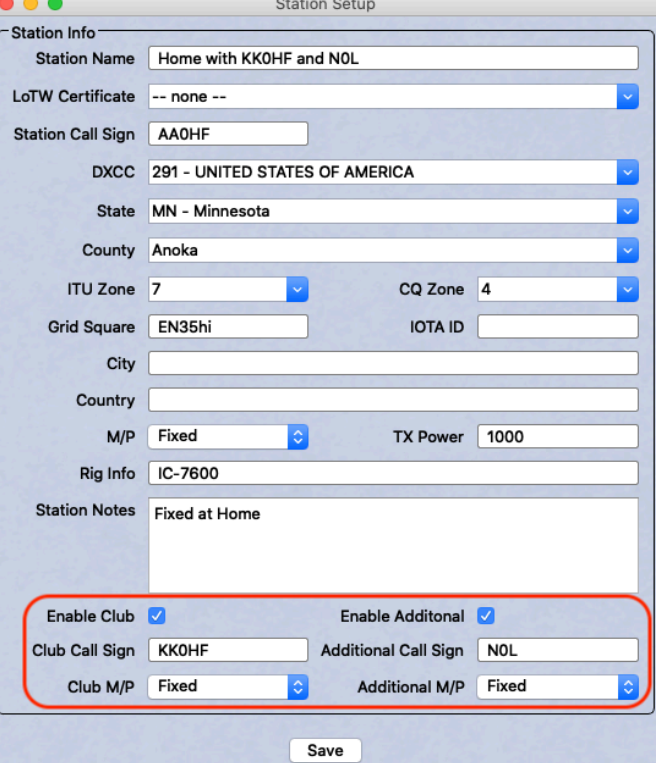

When you join a net, select your station location by using the drop down in upper right of the 'Contacts' section as shown below. This example shows how to log contacts using the new location created above. Three log entries are created when you log a single contact! Note the log entry 'Station' field holds the callsigns configured as primary, club and special event. 

*Note: You can control with fields are visible in your Contacts window using the NetLogger* 'Edit' -> 'Contacts Table' -> 'Enable/Disable Columns' menu.

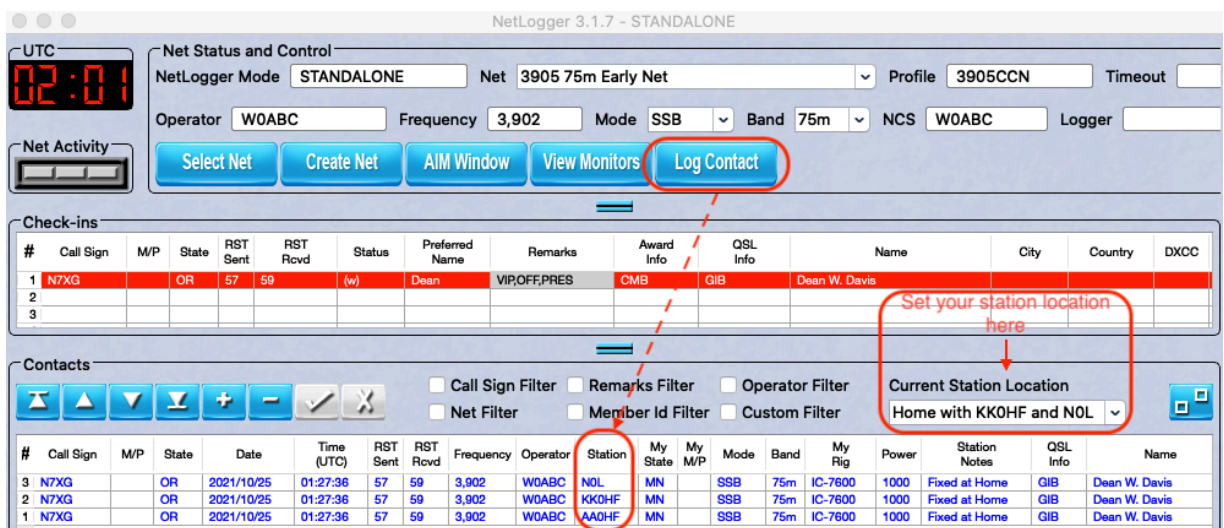

Station Locations is particularly helpful when you operate from a location like a Tri-Point where there is a need to record multiple log entries for each contact.

To log contacts for all three states at a Tri-Point, create one station location for each state at the Tri-Point, highlight all three in the Setup Station Locations menu, and press 'Set Current' ->

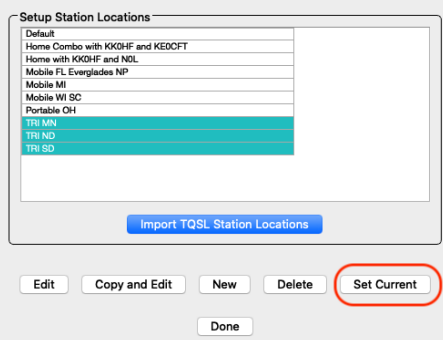

With your current station location set this way, a single press of the 'Log Contact' button will create all the correct log entries for the Tri-Point QSO as shown in the example below:

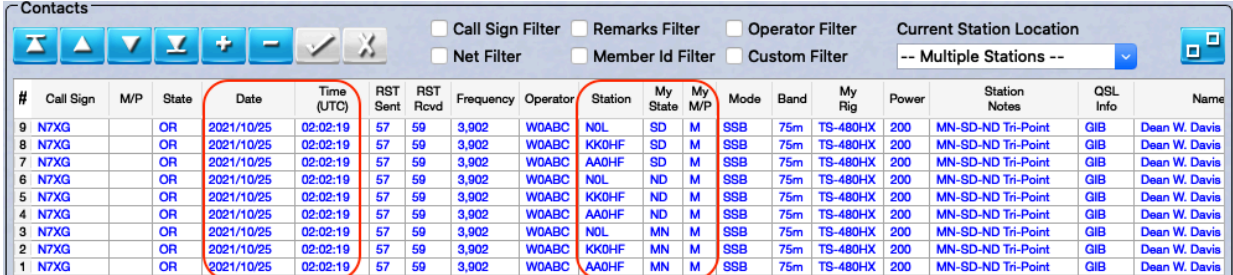

Station Locations is a flexible feature allowing to log contacts in NetLogger with key details about your station.

### Appendix II. Transferring Files from the N7XG Logger to NetLogger

This optional section describes the steps necessary to copy your basic contact data from the N7XG logger to NetLogger.

- A. If you are currently using NetLogger for any other nets, be sure to save your existing NetLogger logged contacts before continuing. You may use the NetLogger File->Export->To ADIF File menu item to save existing contacts.
- B. Start the N7XG Logger. Create a CSV (comma separated) text file containing your logged contact data stored in the N7XG logger. Perform the following steps:
	- a. To begin, open the N7XG logger and select 'Export Contact Data' from the File menu.

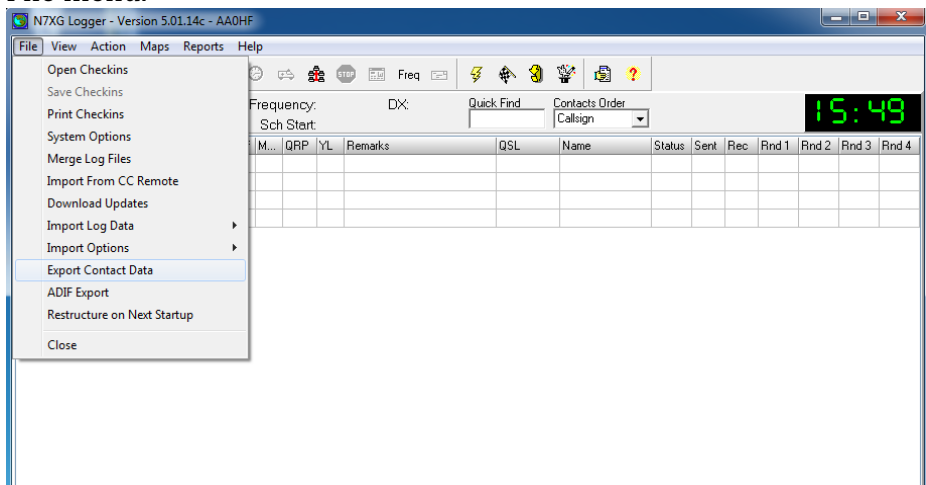

b. Step 1: You will see the Export Wizard window. Select 'Text file (\*.txt)'. Press 'Next' to continue.

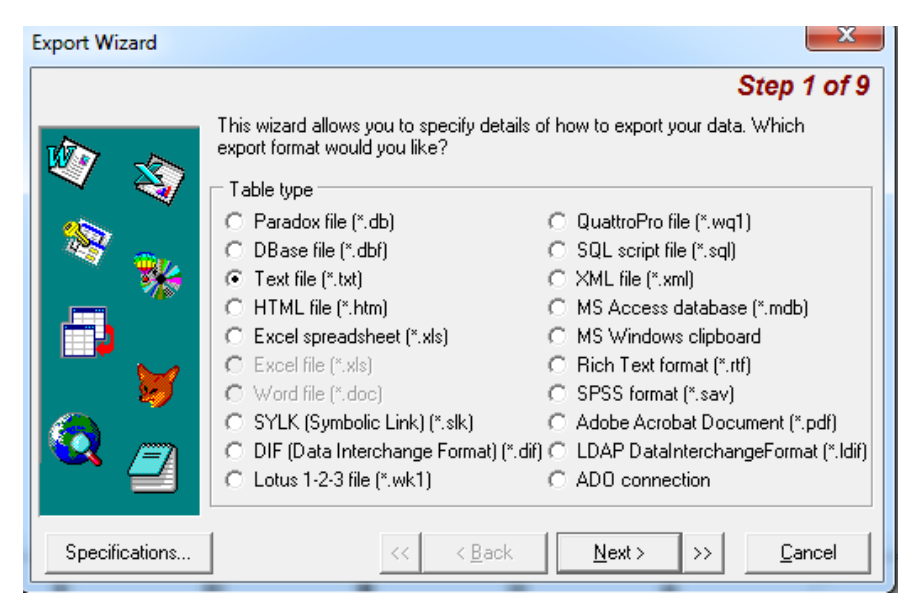

c. Step 2: You will see the Step 2 Export Wizard window. Choose File Origin of 'ANSI (Windows)', and check the 'Include column titles' and 'export the original value types' boxes. Press 'Next' to continue:

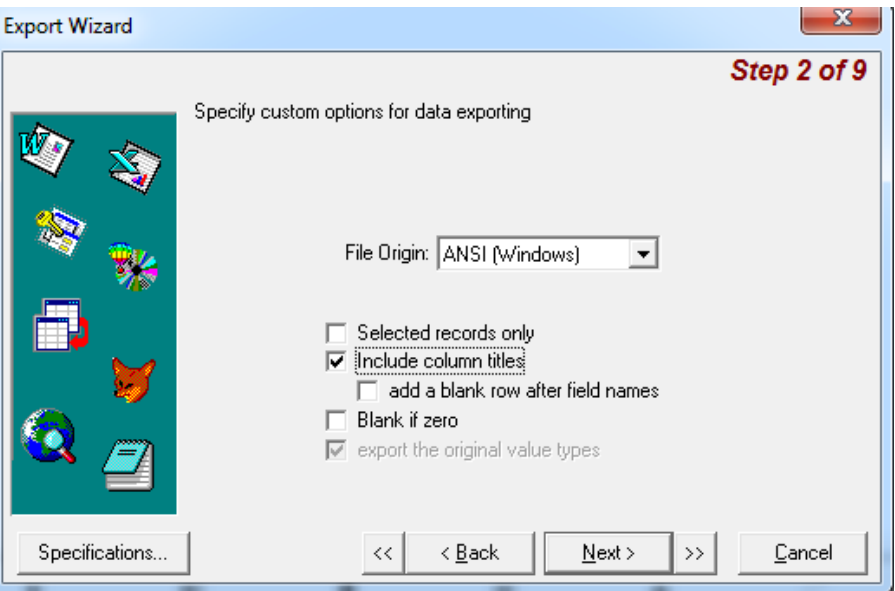

d. Step 3: You will see the Step 3 Export Wizard window. Check 'Delimited option'. Select 'Comma' as field delimiter, 'CRLF' as Record separator and " (double quotes) as Text qualifier. Press 'Next' to continue.

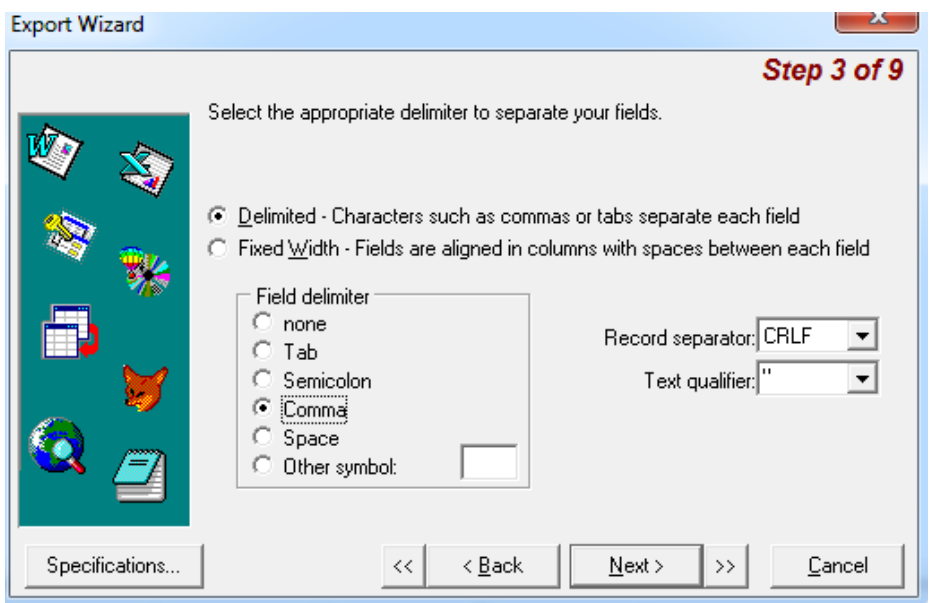

e. Step 4: You will see the Step 4 Export Wizard window. Generally, there should be no changes required on this window. Compare your screen to the following picture and make sure they match. Press 'Next' to continue.

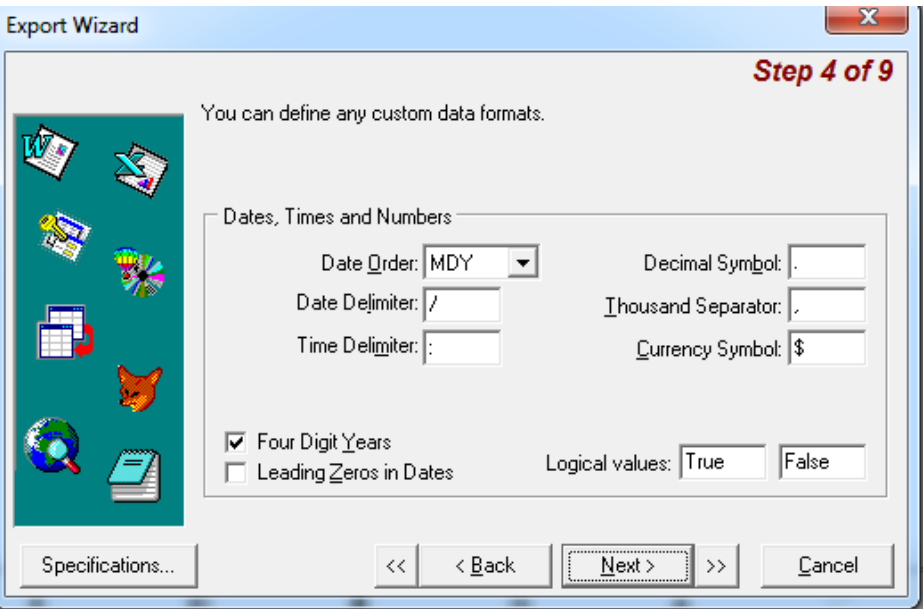

f. Step 5: You will see the Step 5 Export Wizard window. Carefully select ALL the exported columns in the scrolling box on the left. Start with Callsign and scroll down to QSLInfo. ALL FIELDS MUST BE SELECTED FOR EXPORT.

#### Note: **Exported columns must appear in the following order only.** If they are not, drag and drop them to the correct positions:

Callsign Mobile State Date Time Band Frequency Mode His\_RST My\_RST Sent Rec Name City Remarks NetName StateCap MasterHolder YL Mycall OpState OpMode OpLocation QSLInfo

Go back and confirm the field names are in the above order and **that every box on the list is checked.** Confirm the Title and Data sections match the following picture. Press 'Next' to continue.

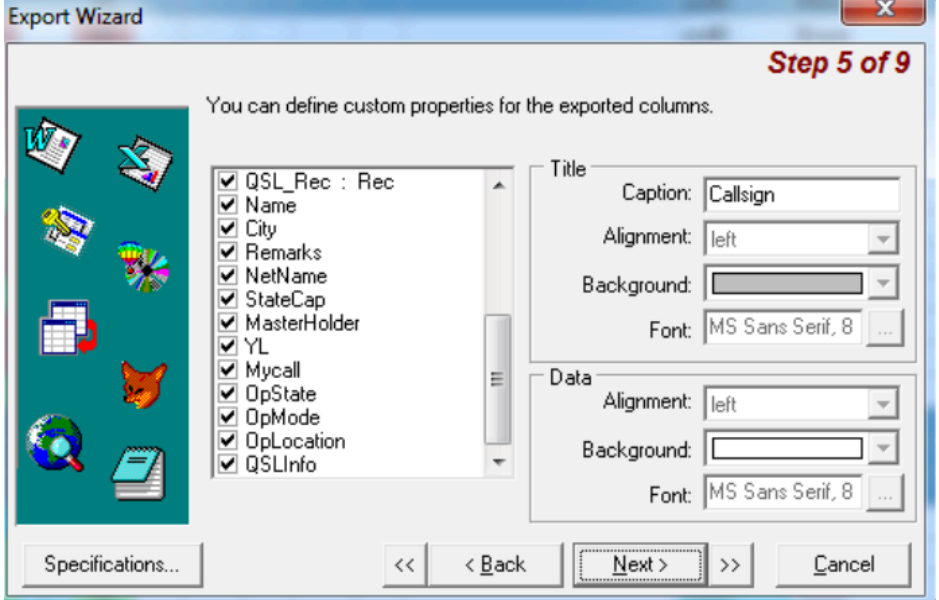

g. Step 6: You will see the Step 6 Export Wizard window. Leave the Header and Footer fields blank. Press 'Next' to continue.

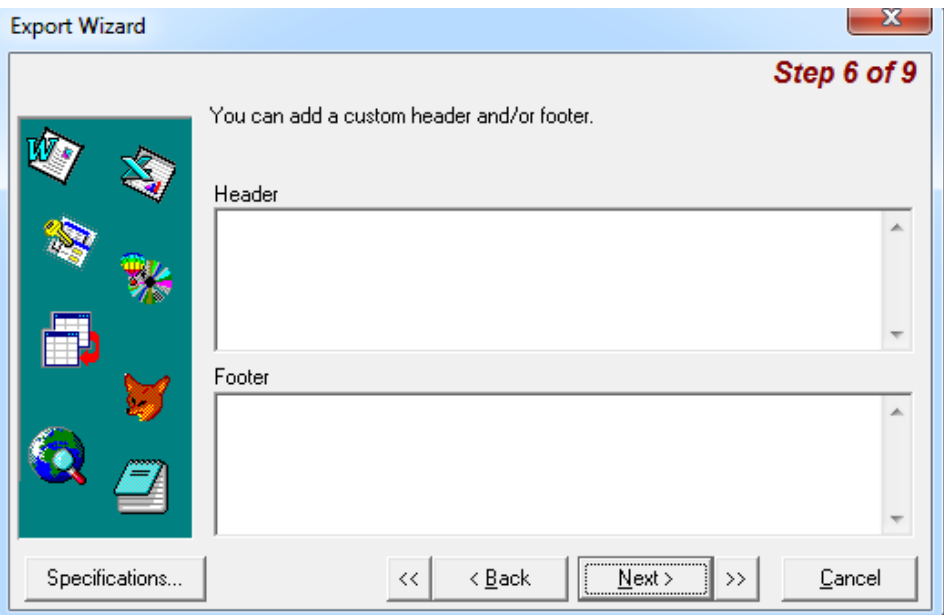

h. Step 8: You will see the Step 8 Export Wizard window. (There is no step 7). No changes should be required on this window. Confirm your screen matches the following picture. Press 'Next' to continue.

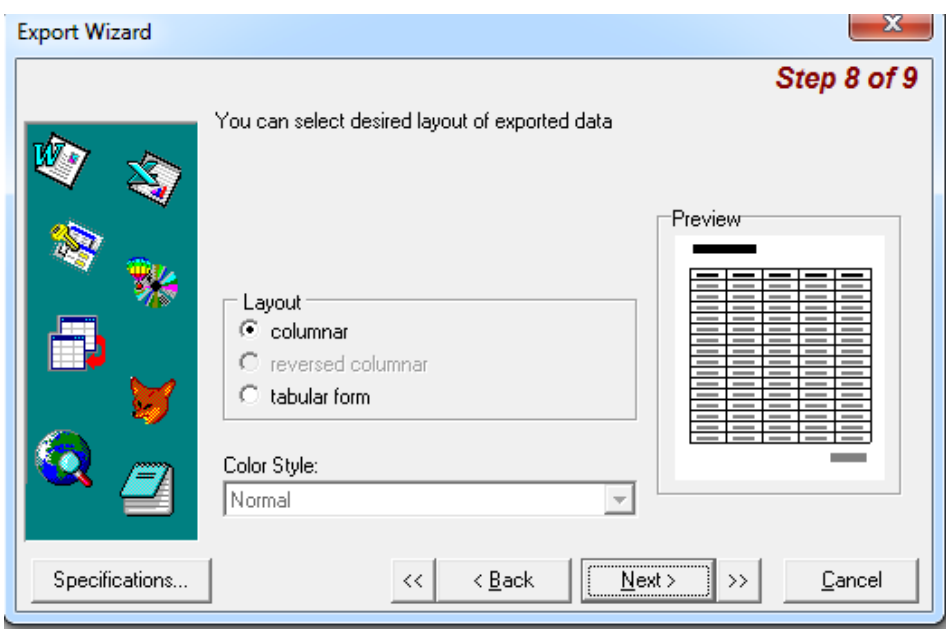

i. Step 9: You will see the Step 9 Export Wizard window. In the 'Export to a File' field, enter a file location and name on your PC to store the exported log. We suggest saving the log file on your Desktop so you can find it later from NetLogger. You must change the last three letters of the file name from txt to CSV. Confirm the rest of the window matches the following picture. Press 'Execute' to continue.

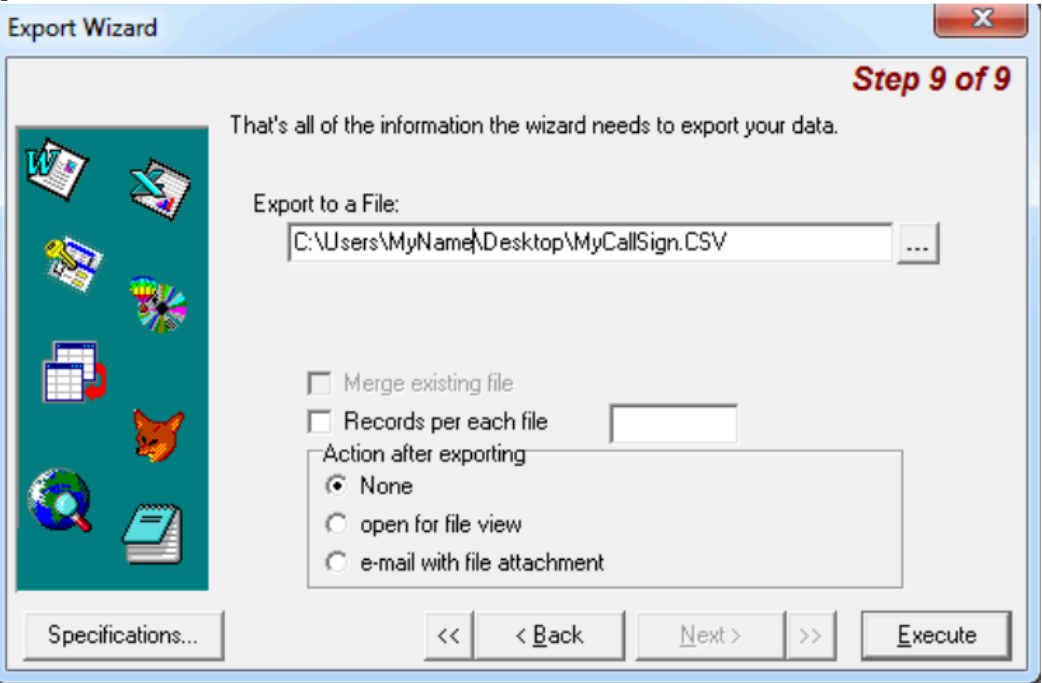

j. Your contacts will be exported. Confirm your file was created on the Desktop and has a size greater than zero. a a Maria A

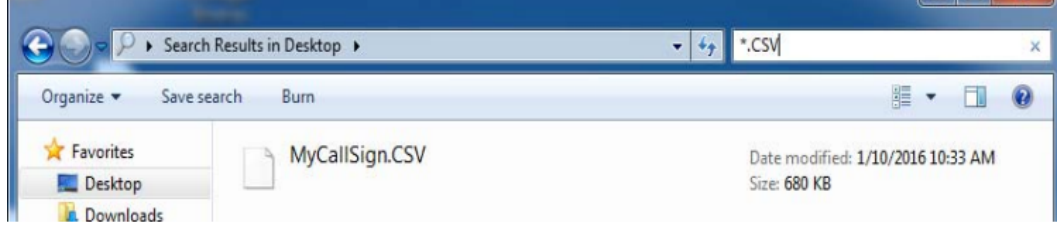

- C. Loading your N7XG Contacts into NetLogger
	- a. Start NetLogger. From the file menu select 'File', then 'Import Contacts', then 'From CSV File'.

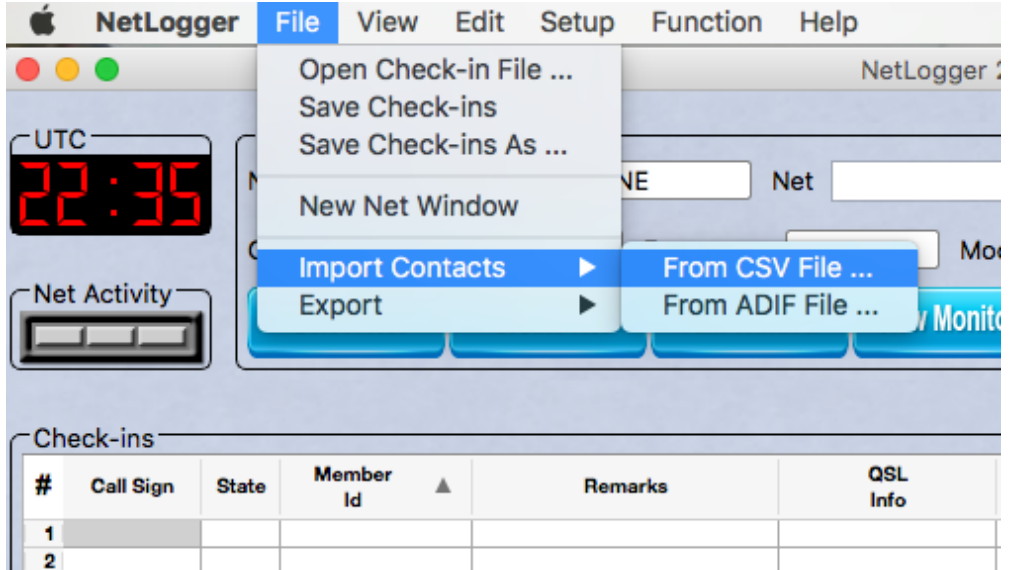

b. Navigate to the Desktop and select the N7XG CSV file you created in Section B. Press 'Open' to continue.

Your N7XG log file should be imported and visible in the lower Contacts section of the screen. When your contacts are imported, the 'Send Conf By' and 'Rcvd Conf By' fields are mapped to NetLogger as follows:

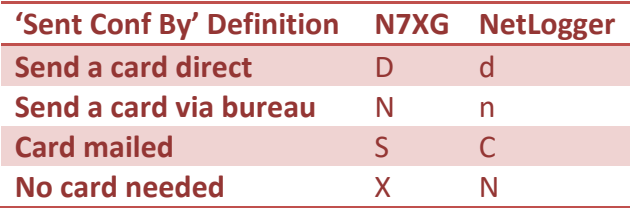

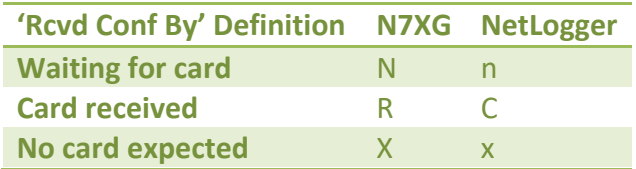

#### Appendix III. Exporting Contacts in ADIF Format

Sometimes you may wish to share or archive the logged contacts stored in NetLogger. You can accomplish this by exporting your contacts to a file, then attaching that file to an e-mail or use another method to transfer that file to your intended recipient. The preferred file format for your contact export is ADIF.

You may choose to export all, or some of your contacts from NetLogger.

A. To export all your contacts to a file in ADIF format, choose the 'File' then 'Export', 'To ADIF File' and 'All Contacts' menu items as seen below:

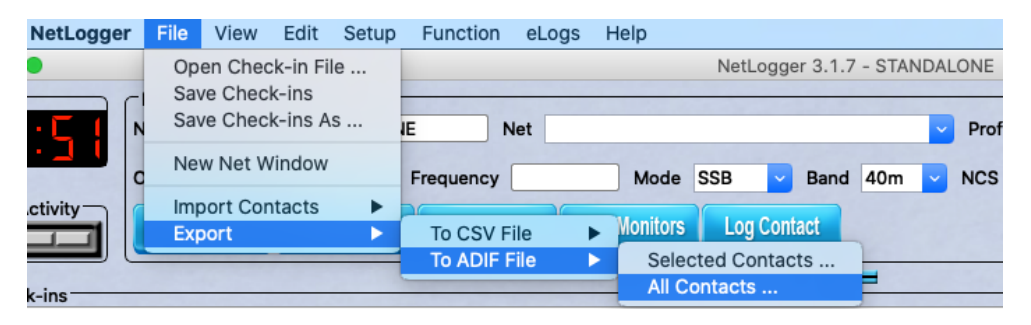

B. To export only a selected set of contacts to a file in ADIF format, first highlight the contacts you would like to export in the 'Contacts' window as seen below:

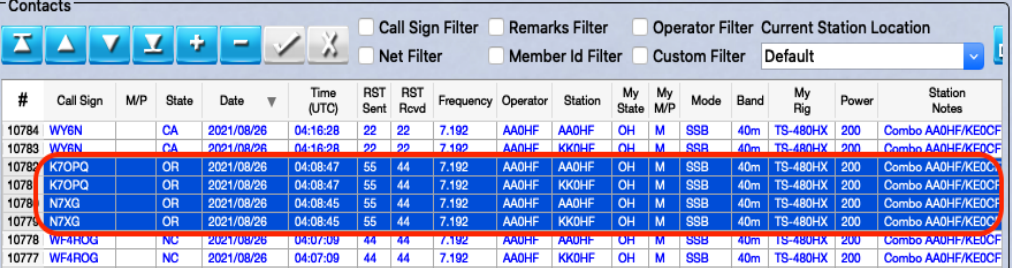

Once you have highlighted the contacts you wish to export, select the 'File' then 'Export', 'To ADIF File' and 'Selected Contacts' menu items as seen below:

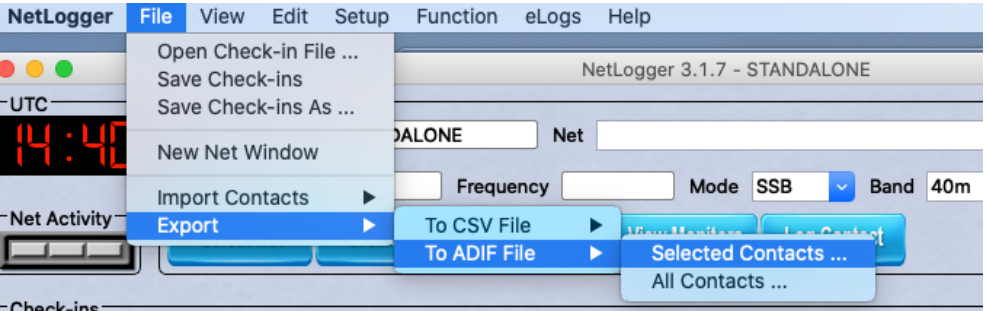

You will then be prompted for a file name in which to save your selected contacts.